VERSION 1.0 NOVEMBER 23, 2017

# Apps for Greentree

# **ADVANCED FREIGHT MODULE**

APP NUMBER: 010025

Powered by:

MYOB Greentree

# CONTENTS

| Features                                 | 3 |
|------------------------------------------|---|
| Advanced Freight Module                  | 3 |
| Important Notes                          | 3 |
| Other Requirements                       | 3 |
| User Instructions                        | 4 |
| Instructions                             | 4 |
| Entering a Sales Order                   | 4 |
| Packing Slip Maintenance                 | 4 |
| Creating a "Despatch IT" Interface File  | 6 |
| IN Transaction Entry – Location Transfer | 7 |
| Entering a Job Cost Invoice              | 8 |
| Reporting1                               | 0 |
| Implementation Guide1                    | 2 |
| App Installation1                        | 2 |
| Configuration1                           | 4 |
| IN Transaction Types Setup1              | 4 |
| Sales Order UDF Setup1                   | 4 |
| Warehouse Personnel Maintenance1         | 5 |
| Courier Setup1                           | 6 |
| Inventory Item setup1                    | 7 |
| Other Greentree Setup1                   | 7 |
| App Configuration1                       | 7 |
| SO Packing Slip Completed Action1        | 8 |
| Freight Setup2                           | 0 |
| Location Transfer2                       | 0 |
| JC AR Invoice2                           | 0 |
| Freight Type Maintenance2                | 1 |
| Examples:                                | 4 |
| Customer Maintenance2                    | 5 |
| Manual setup2                            | 5 |
| Freight Type Import2                     | 5 |

| User Setup26 |
|--------------|
|--------------|

# **FEATURES**

#### **ADVANCED FREIGHT MODULE**

 a) Configure complex rules for freight charging that are automatically applied This App helps you create complex rules for how and when customers are charged freight. E.g. orders under \$400 only, unless it is urgent, or includes a product from category X, never on backorders, unless order is placed through the website.

Define your complex rules once, and then 'walk away'. Your users don't have to remember the rules themselves, as this app will enforce freight charging at packing slip despatch.

b) Free-Freight Analysis

Use the App's in-built reports to analyze your freight costs and to understand how and where you're giving away margin when Freight is not on-charged to a customer but could or should be.

- c) Delivery Manifest Automation
   The App allows you to print delivery labels and default each completed order to a scheduled delivery pick up.
- Adding Freight on Transfers and Job Invoicing The App can apply rules and enforce the charging of freight on location transfers and job invoices.
- e) KPI Reporting on Warehouse Personnel The App can record details of who picked and packed orders for KPI reporting. No standard report comes with the app but this can be written using the Greentree Report Writer and counting the number of packing slips Picked and packed per person.
- f) Creation of interface files for NZ Couriers "Despatch IT" system When a Packing Slip is Completed, the App can automatically generate an interface file for import to the "Despatch IT" system used by NZ Couriers, Castle Couriers and Castle Parcels. Optionally the satchel type and volume can be sent to Despatch IT which ensures the user doesn't need to enter that information into Despatch IT

#### **IMPORTANT NOTES**

• We recommend that you test the configuration of the App thoroughly in a test system prior to deploying the App in your live Greentree system.

#### **OTHER REQUIREMENTS**

Greentree Modules: Sales Orders, Inventory, Accounts Receivable

Associated Apps: 010006 Transaction User Defined Fields (required for freight analysis)

010029 SO Despatch (required for delivery labels and carton checking)

# **USER INSTRUCTIONS**

#### **INSTRUCTIONS**

#### **ENTERING A SALES ORDER**

The App adds a new field to the Sales Order Entry screen called Freight Type. When you select a customer on the Sales Order Entry screen, the customer's default Freight Type will appear.

| 7 D E                  |                 |       | < ∢⊗ ⊙                  | $\odot$                 |      |                 | • 🔁 🔜            | 9820         |
|------------------------|-----------------|-------|-------------------------|-------------------------|------|-----------------|------------------|--------------|
|                        |                 |       |                         |                         | 1    | Last Order Numb | e                | 500027       |
| Sales                  | Order           | Linet | less .                  | Delivery Details        |      | Custom          | Pa               | ment Details |
| Order Detail<br>Number |                 | -     | Customer Detail<br>Code | 1012                    | - 4  | Alpha           | BOULDE           | -            |
| Branch                 | 02 (Wellington) | 7     | Name                    | Boulder Secondary       |      |                 |                  | 10,          |
| Order Date             | 31 / 8 / 2012   |       | Currency                | New Zealand Dolars      | Rate |                 | 1 00000000       | Fired        |
| Delivery Date          | 31 / 8 / 2012   |       | Discount                | 0.00 %                  |      | Salesperson     | Steve Sampson    | 10.          |
| Location               | 02              | Υ.    | Payment Terms           | 30 D ays from Invoice D | ale  | · Fr            | sight Type Freid | H1 *         |
|                        |                 |       | Order Number            |                         |      |                 | Customer         | Status       |

The Freight Type determines what rules to apply to the Packing Slip and therefore whether Freight is to be charged and if so, what the charge will be. Users can be set up to manually override the customer's Default Freight Type setting. See the Implementation Guide below for details.

If applicable, the user can enter data against one or more User Defined Fields on the Custom tab where those UDFs have been configured as criteria governing when a Freight Charging Rule applies. e.g. if the Freight Method is "Urgent Courier" or the Sales Order contains Dangerous Goods.

| SO Order Entry | e       | 0000             | ۲ | heri              | -+×<br>⊙ № 8 ♥ C € |
|----------------|---------|------------------|---|-------------------|--------------------|
|                |         |                  |   | Last Order Number | 500028             |
| Sales Order    | Loolten | Delivery Details |   | Custom            | Payment Details    |
| Field          |         | Value            |   |                   |                    |
| Freight Method |         |                  |   |                   |                    |
|                |         |                  |   |                   |                    |
|                |         |                  |   |                   |                    |
|                |         |                  |   |                   |                    |

#### PACKING SLIP MAINTENANCE

The App adds a Complete button to the Packing Slip Maintenance form. When the button is clicked a new Packing Slip Complete Form appears. The new form displays the fields that were selected to appear when the App was configured (see App Configuration below).

| Ġ Complete F                           | Form                      |
|----------------------------------------|---------------------------|
| Packing slip 5                         | 500241.01                 |
| Customer code 1                        | 005                       |
| Customer name                          | Magin Secondary           |
| Complete Action                        |                           |
| 🗹 Print packing                        | g slip Email packing slip |
| Print consign                          | iment                     |
| 🗸 Finalise                             |                           |
| Invoice                                |                           |
|                                        |                           |
| Picked by                              | Angela Reilly             |
| FICKED by                              | Angela Helly              |
|                                        |                           |
| Packed by                              | Craig Clark 🤍             |
|                                        |                           |
|                                        |                           |
| Courier Info<br>Courier Name           | FedEx 🤍                   |
|                                        |                           |
| Ticket no                              | A0003                     |
| Despatch Date                          | 24/1/2013                 |
| Number of boxe                         | s 1                       |
| Volume (cubic m                        | neters) 0.2               |
| Weight                                 | 1.5                       |
| Charge freigh<br>Freight Des<br>MF Maj |                           |
|                                        | <u>D</u> K <u>C</u> ancel |

The Complete Actions will default from the App Control. You can adjust the default settings as required.

Select the picker, packer, checker and confirmer as required.

If a default freight supplier has been defined in the App control, the freight company will default into the Complete box.

If the freight supplier has defined delivery schedules, the next delivery schedule will default e.g. if there are deliveries at 1pm and 3pm and it is currently 2.30pk the system will default to 3pm. If no schedule is defined the user can scan a ticket number or type in their own delivery reference.

The despatch date defaults to today unless for scheduled suppliers, the current time is after the last delivery. E.g. if the last delivery is 3pm and it is currently 4.15pm then the despatch date will default to tomorrow.

If Advanced Checking is turned on, then the number of cartons, weigh and volume will default from the checking. If this is not used the user needs to type in the number of cartons.

If Freight Rules have been setup then the Charge Freight box will be ticked, and the system will display the freight code that matches the rule applied. The user must tick the Select box of the appropriate freight item – this will be mandatory.

If the customer qualifies for Freight Free, then the 'Freight Free' box will be ticked (for information purposes for the user only) and the selected item/(s) will be added with a 100% discount.

The system will check the Freight Maintenance code on the sales order (populated from the freight code on the customer but may have been overwritten at the time the order was placed) and based on the rules for that Freight code, will determine if that level qualifies for freight free. It will also check if any items qualify as exceptions that will need to be charged freight. Note: backorders won't be charged freight if 'First Print Only?' is ticked.

The line narration against the freight code/(s) will be populated with the ticket number from the Complete screen and with the narration from the first applicable rule based on the sequence.

The calculation as to whether there are any exception items will be based on the Packing Slip rather than the Sales Order.

The IN Transaction types specified on the Freight Code will be used to analyze how the freight was charged or not and the reasons for why it was freight free.

# **CREATING A "DESPATCH IT" INTERFACE FILE**

If you have configured the system to generate an interface file for "Despatch IT", you will see the following section on the Packing Slip Complete Form:

| Courier Info    | Email NZ Courier |  |  |  |  |  |  |
|-----------------|------------------|--|--|--|--|--|--|
| Courier Name    | NZ Couriers      |  |  |  |  |  |  |
| Ticket no       | 12345            |  |  |  |  |  |  |
| Number of boxes |                  |  |  |  |  |  |  |

If you tick the NZ Courier checkbox, the system will generate the interface file when the OK button is clicked to close the form.

Note: The App will not print delivery labels as they will be printed from Despatch IT.

If you tick the Email NZ Courier checkbox, the system will include the email address shown on the Packing Slip Delivery Address tab, in the interface file. This email address will be used by the Courier Company to send the recipient an email confirmation of the shipment.

#### IN TRANSACTION ENTRY – LOCATION TRANSFER

If the control setting is activated on the GApp Manager Control Location Transfer group box for 'Add Freight' then freight can be added to a Location Transfer through IN Transaction Entry.

Changes have been made to the IN Transaction Entry screen when a Location Transfer (transaction type code of Transfer) is processed to enable this freight item to be added.

A Freight group box has been added below with a new drop down box for selecting the stock item that is the freight item used on the transfer and another box for the quantity to be entered.

| Batch S603          | Transactio   | n type Transfe            | Loc         | ation Transfer      |             | Last refere | ince 1245F   |                    |            |
|---------------------|--------------|---------------------------|-------------|---------------------|-------------|-------------|--------------|--------------------|------------|
| Branch 01 Muck      | land]        |                           | Ŧ           |                     |             |             |              |                    |            |
|                     | Document     |                           |             | Line Items          |             |             | Custom       |                    |            |
| Document details    |              |                           |             |                     |             |             |              | B                  | nt bander  |
| Reference           | 1245         | ٩.                        | Description | Test height on tran | ster        |             |              | E                  | D receipt  |
| Date                | 247 1 / 2013 | T                         | Detail      |                     | Cun         | ency N      | 20           |                    | Seniel/Lot |
| Narration           |              |                           |             |                     | Rah         | e 1.0000    | 0000         | -                  |            |
| fransfer details    |              |                           |             |                     |             | Fie         | ngit.        |                    | Eitsel     |
| - Auto receipt      |              | Waybil/aibil              |             |                     |             | De          | m FREIGHT    | S                  |            |
| Expected date       | 11 =         | Carrier                   |             |                     |             | 0           | 1.0000       |                    |            |
|                     |              |                           |             |                     |             | _           |              |                    |            |
|                     | Posting date | 24/1/2013                 | Period e    | nd 3171725          | 13 📅        |             | Savebeade    |                    |            |
|                     |              |                           |             |                     |             |             |              |                    |            |
|                     |              |                           |             |                     |             |             |              |                    |            |
|                     |              |                           |             |                     |             |             |              |                    |            |
| Quantity 10.0       | 0            | Nel 2,750                 | 00          | Тек 0.00            |             | Total       | 2,750.00     |                    |            |
| ode                 | Descri       | aller.                    |             |                     | Location To | Unit        | Tax TTaxCode | 0.000              | Price      |
| 009<br>LTEC220WSPEA |              | ption<br>220 Watt Speak e | 41          | Of                  | 02          | EA          | E NZ evenpt  | Duently<br>10,0000 |            |
|                     |              |                           |             | 01                  |             |             | E NZ evenpt  | 0.0000             | 0.         |

Once the form is saved, a second IN Transaction will be created using the Transaction Type specified when the App was configured (see the App Configuration, Location Transfer section of this document), and the Freight item will be populated with the quantity keyed on the Location Transfer and the average cost taken from the item maintenance. The reference will be the same as the Location Transfer with an F added as a suffix.

| Batch SB03<br>Branch 01 (Auck) | Transactio<br>and) |               | v Fin     | girk vake off           | La      | at reference          | JAEF          |            |           |
|--------------------------------|--------------------|---------------|-----------|-------------------------|---------|-----------------------|---------------|------------|-----------|
|                                | Document           |               | 1         | ine Items               |         | Custon                | 8             |            |           |
| Tooument details               |                    |               |           |                         |         |                       |               | Even       | tarofet - |
| Reference                      | 12458              | - 51          | 1000      | Test height on transfer |         |                       |               |            | ecept     |
| Date                           | 247 1 7 2013       |               | Detail    |                         | Currenc | and the second second |               | See        | id d      |
| Nanation                       |                    |               |           |                         | Rate    | 1.00000000            |               | 1          | lest.     |
| ranster details                |                    | Waybill/aibil |           |                         |         | Fingle                |               | _          |           |
| Espected date                  | 11                 | Cantor        |           |                         |         | 09                    |               |            |           |
|                                |                    |               |           |                         |         |                       |               |            |           |
|                                | Posting date       | 24/1/2013     | Period er | nd 21 / 1 / 2013 🗂      |         |                       | Sieve brocher | 1          |           |
|                                |                    |               |           |                         |         |                       |               |            |           |
|                                |                    |               |           |                         |         |                       |               |            |           |
| Quarkity 1.00                  |                    | Net 5.00      |           | Так 0.00                |         | Total 5.00            |               |            |           |
| ode                            | Desce              |               |           | Location Unit           |         | TaxCode               | Quarkity      | Price/Cost | Discou    |
| REIGHT                         | Freigh             | # Stock Item  |           | 01 EA                   |         | C exempt              | 1.0000        | 5.0000     | _         |

If the 'Freight Mandatory' option is ticked on GApp Manager Control then the user will not be able to save the Location Transfer until the Freight item is entered. A message will be displayed informing the user that the field is mandatory.

Note that an IN Transaction type of – FRT with the GL going to the appropriate expense account will need to be setup.

If the freight code is not known at the time, then a 'dummy' freight code can be entered (if mandatory) and then the correct freight code entered when the location transfer is recalled at a later date. The Freight transaction will then be updated with the correct code provided all relevant posting periods are open.

#### **ENTERING A JOB COST INVOICE**

The App adds a new Complete button to the JC Job AR Invoice Entry screen.

| Invoice     Get Claim Items     Narration     Dates     Delivery Details       Job Detail<br>Job     5002     Internet connection in each class rm     Invoice Detail<br>Proforma No     Proforma No     Proforma       Customer Detail<br>Code     1007NEW     Alpha     1007     Date     24 / 1 / 2013     Invoice       Name     Bright Pinnary     Invoice Date     Invoice No     154     Invoice       Currency     New     Rate     1.00000000     Hold Code     None     Pie-paid       Salesperson     Sandra Sandston     Invoice Date     Dider No     Reprint       Contact     Sandra Plight     Delivery Address     Cgroplete     11 / 1 / 2013       Payment Date     23 / 2 / 2013     Posting Date     24 / 1 / 2013     Period End     31 / 1 / 2013                                                                                                    | Batch 5805   | Branch                         | 02 (Wellington    |             | <b>V</b>                               | Last Invoice Number                                                                                                    | 154              |
|----------------------------------------------------------------------------------------------------|--------------|--------------------------------|-------------------|-------------|----------------------------------------|----------------------------------------------------------------------------------------------------|------------------|
| Job     5002     Internet connection in each class m     Proforma No     Proforma No       Code     1007NEW     Alpha     1007       Name     Bright Primary     Date     24 / 1 / 2013       Currency     New     Rate     1.0000000       Terms     30 Days from Invoice Date     Order No     Reprint       Salesperson     Sandra Sandston     Envoice     Date       Payment Date     23 / 2 / 2013     Delivery Address     Cgmplete                                                                                                    | Invoice      | Get Claim                      | Items             | Narration   | D                                      | ates                                                                                                    | Delivery Details |
| Code     1007NEW     Alpha     1007       Name     Bright Primary     Date     24 / 1 / 2013       Currency     New     Rate     1.0000000       Terms     30 Days from Invoice Date     Order No     Reprint       Salesperson     Sandra Sandston     East     Invoice Loop Format       Contact     Sandra Flight     Delivery Address     Complete                                                                                                    |              | 2 <sup>(0</sup> , Internet con | nection in each c | lass rm 🔍   |                                        |                                                                                                    | Proforma         |
| Currency     New     Bate     1.00000000       Terms     30 Days from Invoice Date     Order No     Reprint       Salesperson     Sandra Plight     Delivery Address     Cgmplete       Payment Date     23 / 2 / 2013     Posting Date     24 / 1 / 2013     Period End     31 / 1 / 2013                                                                                                    | Code         |                                | Alpha 1           | 07 <u>s</u> |                                        |                                                                                                    | e, O Invoice     |
| Contact         Sandle Plight         Delivery Address         Cgmplete           Payment Date         23 / 2 / 2013         Posting Date         24 / 1 / 2013         Period End         31 / 1 / 2013                                                                                                    | Currency     | New Rate 1.000                 |                   |             |                                        | None 🐨                                                                                                    |                  |
| woice Amount                                                                                                    |              |                                | Delivery Addr     |             | Statement of the local division of the | Contractor of the local division of the local division of the loca |                  |
|                                                                                                    | Payment Date | 237 2 7 2013 111               |                   | Posting     | Date 24/1                              | / 2013 Period E                                                                                                    | nd 317 17 2013 🗔 |
| Process Process Proces |              | 0 Net                          | 3582.61           | Тах         | 537.39                                 | Total                                                                                                    | 4120.00          |

When you click on this button, the JC Invoice Complete form will appear.

| Job code 5002<br>Job name Internet connection in each class m<br>Courier Info<br>Courier Name FedEx 1<br>Ticket no A0003<br>Number of boxes 1<br>Volume (cubic meters) 0.5<br>Weight 1.2 | nvoice No     | 155     |                              |
|----------------------------------------------------------------------------------------------------|---------------|---------|------------------------------|
| Courier Info<br>Courier Name FedEx<br>Ticket no A0003<br>Number of boxes 1<br>Volume (cubic meters) 0.5                                                                                  | lob code      | 5002    |                              |
| Courier Name FedEx<br>Ticket no A0003<br>Number of boxes 1<br>Volume (cubic meters) 0.5                                                                                                  | lob name      | Interne | t connection in each class m |
| Ticket no A0003<br>Number of boxes 1<br>Volume (cubic meters) 0.5                                                                                                    | Courier Info  |         |                              |
| Number of boxes 1<br>Volume (cubic meters) 0.5                                                                                                    | Courier Name  | FedEx   | e (* 1                       |
| Volume (cubic meters) 0.5                                                                                                    | Ticket no     | A0003   | 3                            |
| · · · · · · · · · · · · · · · · · · ·                                                                                                    | Number of box | es      | 1                            |
| Weight 1.2                                                                                                    | Volume (cubic | meters) | 0.5                          |
|                                                                                                    | Weight        |         | 1.2                          |
| Charge freight<br>Freight Description Qty Select                                                                                                    | Charge freig  | -       | n Qty[Select]                |
| FREIGHT Freight Stock Item 1                                                                                                    |               |         |                              |

The user must select the appropriate Freight charge – this is mandatory.

When the invoice save (or print) button is clicked a transfer to job transaction dated the same date as the invoice will be created with an IN line and the stock code being the freight code, the activity code will be the JC Activity code specified on the stock item. The sales code from that activity code will then be added to the JC AR Invoice and the IN transaction will be selected as Invoiced on the Get Costs tab. The ticket number and freight code narration will be populated into the line narration of the sales code.

#### REPORTING

#### Freight Analysis Report

The App adds a new report to the | Other Reports menu called IN Freight Analysis Report, which lists the invoices that have freight applied to them.

#### Selection Criteria:

| From Date & To Date | Select the period on which to report                                                                                                    |
|---------------------|----------------------------------------------------------------------------------------------------|
| From Code & To Code | Select the range of Transaction Types to report on.                                                                                                    |
| Summary Only        | If ticked the report shows the number<br>of invoices and the lost sales value against<br>each selected Transaction Type. The lost<br>sales value will be the amount that should<br>have been charged for freight<br>(excluding GST) i.e. the discount amount. |

|              | Freight Analysi                   | is Report          |                   |
|--------------|-----------------------------------|--------------------|-------------------|
|              | From Date: 1/4/2012               | To Date: 30/4/2012 |                   |
| Freight Code | Freight Name                      | Quantity           | Lost Sale<br>Valu |
| F400+        | Orders over \$400                 | 192                | 1,360.2           |
| F400+EXC     | Orders over \$400 with Exclusions | 12                 | 0.0               |
| F400-        | Orders Under \$400                | 561                | 3.1               |
| FBACK        | Backorder                         | 26                 | 190.1             |
| FCORP        | Corporate Accounts                | 133                | 891.5             |
| FCORP+EXC    | Corp with Exclusions              | 7                  | 9.0               |
| FFDEE        | Freight Free Always               | Z78                | 1,986.0           |
| FGOVT        | Government Depts                  | 13                 | 133.2             |
| FGOVT+EXC    | Government Accounts + Exclusions  | 1                  | 0.0               |
| FISLANDS     | Island Orders                     | 0                  | 0.0               |
| FMPO         | Manual Frice Override             | 64                 | 289.8             |
| FURC         | Order sent with Urgent Courier    | 0                  | 0.0               |
| FWED         | VebStore Freight                  | 0                  | 0.0               |
| FWEB+EXC     | Webstore Freight with Excl        | 1                  | 0.0               |
| Total        |                                   | 1,288              | 4,854.1           |

If not ticked the report shows individual invoices and the lost sales value by each Transaction Type. The lost sales value will be the amount that should have been charged for freight (excluding GST) i.e. the discount amount.

|                               | Freight Ana                   | lysis Report       |       |
|-------------------------------|-------------------------------|--------------------|-------|
|                               | From Date: 1/4/2012           | To Date: 30/4/2012 |       |
| Fxeight Code<br>Customer Code | Freight Name<br>Customer Hame | Reference          |       |
| r400+                         | Orders over \$400             |                    |       |
| 1403                          | J Chong Dental Ltd            | 517063             | 11.30 |
| 2429                          | Dr G Karton BDS               | 517990             | 5.70  |
| 1184                          | Drs De Berry & Pauley         | 517999             | 7.10  |
| 2987                          | Gus Quin BDS                  | 517926             | 10.00 |
| 1127                          | Philip Street Dental Limited  | 518090             | 3.60  |
| 1924                          | Cooper Lowe Ltd               | 518017             | 5.70  |
| 1361                          | Taylor Cameron Dent Centre    | 518154             | 5.70  |
| 2202                          | Scott Helensville Dental      | 518155             | 3.60  |
| 1305                          | Queen 4 Hunt Dental Care Ltd  | 518192             | 3.60  |

# **IMPLEMENTATION GUIDE**

#### Please refer to the Important Notes section above before installing and configuring this App

#### **APP INSTALLATION**

- 1. Log into Greentree as the Super user
- Select the menu item | System | Apps For Greentree | Apps Module Control | 3. Enter the New Registration Codes supplied and click Install App

| G) App  | ps For Greentree Mod   | ule Control<br>B Q 🖋                        |             |          |                  |               |                |               |
|---------|------------------------|---------------------------------------------|-------------|----------|------------------|---------------|----------------|---------------|
| Enter N | ew Registration Code   | þ                                           | nstall App  |          |                  | 1             | elete Inactive | /Expired Apps |
|         | Filter Apps            |                                             |             |          |                  |               |                |               |
| Code    | Name                   | Description                                 |             | Active   | Expiry Date      | User Count    | Settings       | App Count     |
| 010025  | SO Freight             | Functionality to add Freight rule to Sales  | : Orders    | <b>V</b> | 01 November 2017 | 100-Edit User | Change         |               |
| 010026  | Points                 | Points Module to add Points for Custome     | er Sales    | <b>V</b> | 31 December 2049 | 100-Edit User | Change         | 1             |
| 010027  | SO Generate Invoice Au | Functionality to allow email of invoices fr | rom SO Ge   | ✓        | 31 December 2049 | 100-Edit User | Change         | 1             |
| 010029  | SO Despatch            | Advanced despatch functionality from p      | acking slip | <b>V</b> | 31 December 2050 | 0-Edit Users  | Change         |               |
| 010030  | AR Credits from CRM Re | Functionality to allow the generation of A  | AR credit n | <b>v</b> | 31 December 2099 | 24-Edit Users | Change         |               |
|         |                        |                                             |             | _        |                  | 1             | 7              |               |

4. Select/Highlight the Advanced Freight Module App.

|   | G App   | os For Greentree Mo  | odule Control                     |                   |          |                  |               |                |               |
|---|---------|----------------------|-----------------------------------|-------------------|----------|------------------|---------------|----------------|---------------|
|   | Enter N | ew Registration Code |                                   | Install App       |          |                  | Ţ             | elete Inactive | /Expired Apps |
| I |         | Filter Apps          | 10025                             |                   |          |                  |               |                |               |
| I | Code    | Name                 | Description                       |                   | Active   | Expiry Date      | User Count    | Settings       | App Count     |
|   | 010025  | SO Freight           | Functionality to add Freight rule | e to Sales Orders | <b>V</b> | 01 November 2017 | 100-Edit User | Change         |               |

5. Click on the Edit Users button and select the users who will be configured to use Active Directory Integration, for which companies.

| G Apps For Gr    | eentree Manager App l      | Jser Access             |                        |                       |                       |
|------------------|----------------------------|-------------------------|------------------------|-----------------------|-----------------------|
|                  | $\odot$                    | Q 🚀                     |                        |                       |                       |
| User Count Limit | 100                        |                         |                        |                       |                       |
| User             | e-Computers - Australia (( | e-Computers - Canada (0 | e-Computers - USA (05) | e-Computers - NZ (06) | e-Computers - UK (07) |
| All Users        |                            |                         |                        |                       |                       |
| 001 EDI AK       |                            |                         |                        | ✓                     |                       |
| 001 EDI HN       |                            |                         |                        |                       |                       |
| ADMIN            |                            |                         |                        |                       |                       |
| Amanda           |                            |                         |                        |                       |                       |
| andrew           |                            |                         |                        |                       |                       |
| Angela           |                            |                         |                        |                       |                       |
| Angela Allen     |                            |                         |                        |                       |                       |
| April Aston      |                            |                         |                        |                       |                       |
| ashlin           |                            |                         |                        | <b>V</b>              |                       |

- 6. Once you have selected the users, Save the settings using the save icon in the header and Close the window.
- 7. Save and Close the form.

# CONFIGURATION

#### IN TRANSACTION TYPES SETUP

Several new IN Transaction types must be set up for use with this App. Please consult the Greentree Help menu for detailed information about maintaining Transaction Types.

- 1. Select the menu item | System | Inventory | Transaction Type Maintenance |
- 2. Create a Freight IN Transaction Type to be used on Location Transfers.
- 3. Create one or more Freight IN Transaction Types to be used to analyze why an order has gone out as Freight Free or why it has been charged freight. These will match to different lines on your Freight Rule.

| 4. | Create a Freight IN <sup>-</sup> | Transaction Type for | r use when the p | price of freight is | manually overridden. |
|----|----------------------------------|----------------------|------------------|---------------------|----------------------|
|    |                                  |                      |                  |                     |                      |

|                                                |                                              | Under200                   |
|------------------------------------------------|----------------------------------------------|----------------------------|
| ¢-AR<br>¢ N                                    | Module                                       | IN V Is active             |
| -+ADJ<br>-+S/Take                              | Name                                         | Order Under \$200          |
| – ADJ<br>– S/Take<br>– Cost Adj<br>– FGReceipt | Effect on inventory                          | Decrease Inventory Level   |
| -POVarCostAdj<br>-BMIssue                      | GL account                                   | 30 . 10 . 1020 🔍           |
|                                                | Tax code                                     | NZ GST                     |
| Transfer                                       | Location                                     | 03.201 👻                   |
| ©-MF                                           | Transfer options                             |                            |
|                                                | Inventory update opti-<br>• Update inventory | ons<br>v kem sales history |
|                                                | C Update inventory                           | item purchase history      |

5. Save and Close the form.

#### SALES ORDER UDF SETUP

This section assumes that the App 010006 Transaction User Defined Fields has been purchased and installed successfully.

User Defined Fields (UDFs) may be used to add further customer defined criteria to determine how Freight should be charged. Examples of UDFs you may wish to use in this way include: Freight Method, Order Method (e.g. Online, Phone, Standing Order etc.)

- 1. Select the menu item | System | System Setup | Transaction UDF Maint |
- 2. Complete the Following fields for each User Defined Field you require. UDFs will appear on the Custom tab of Sales Order Maintenance and Freight Type Maintenance screens.

| P 🗉         |            | 船 ्              | 1000      | $\Theta$ | €          | 🕨 🖗 📳  | 1 |
|-------------|------------|------------------|-----------|----------|------------|--------|---|
| Field name  |            |                  | ٩,        |          |            |        |   |
| Line/Header | Masterfile | Transaction Type | Line Type | M        | Field type | String | T |
| Header      |            |                  |           | 1757     |            |        |   |

| Field Name       | Enter a name for the new field.                                                                                                    |
|------------------|----------------------------------------------------------------------------------------------------|
| Line/Header      | NB: at the time of writing the App allows for creation<br>of UDFs at the Header level for a Masterfile and not<br>at the Line level. This field will therefore default<br>to Header.                                   |
| Masterfile       | Select the Masterfile Customer.                                                                                                    |
| Transaction Type | Select the Transaction Type SO Sales Order.                                                                                                    |
| Line Type        | NB: at the time of writing the App allows for creation<br>of UDFs at the Header level for a Masterfile and not<br>at the Line level. This field is not editable.                                                       |
| Μ                | Tick to make this a mandatory field.                                                                                                    |
| Field Type       | Choose from:<br>String (and set the maximum field length),<br>Boolean (true/false),<br>Date (and set the display format),<br>Integer (and set the number of digits)<br>Decimal (and set the number of decimal places). |

3. Save and Close the form.

# WAREHOUSE PERSONNEL MAINTENANCE

The App uses Warehouse Personnel Maintenance to create Warehouse Personnel records for existing Greentree users who have the roles of Picker, Checker, Packer and/or Confirmer, for the purpose of recording this information on the Sales Order Complete screen. This configuration is in addition to setting up the users in User Maintenance.

- 1. Select the menu item | System | Sales Order | Warehouse Personnel Maintenance |
- 2. Complete the form:

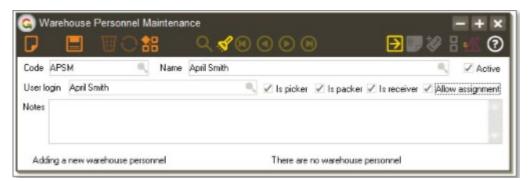

| Code             | Enter a unique code for the Warehouse Person.                                                                                                    |
|------------------|----------------------------------------------------------------------------------------------------|
| Name             | Enter the user's Name.                                                                                                    |
| User login       | Choose the Greentree Username associated with this person from the drop-down list.                                                                                                    |
| ls Picker        | If ticked, this person will be able to Pick and Check orders.                                                                                                    |
| Is Packer        | If ticked, this person will be able to Pack and Confirm orders.                                                                                                    |
| Is Receiver      | [please check Greentree Help for information on this setting]                                                                                                    |
| Allow Assignment | Must be ticked if this person is allowed to assign<br>Pickers, Packers, Checkers and Confirmers on the<br>packing slip. If not ticked, the user may only be<br>added to a packing slip in one of those roles. |

#### **COURIER SETUP**

The App adds a new tab to the Supplier Maintenance form to allow a supplier to be configured as a Courier.

- 1. Select the menu item | Data Entry | Accounts Payable | Supplier Maintenance |
- 2. Select a supplier who you use for Freight.
- 3. Click on the Freight tab.

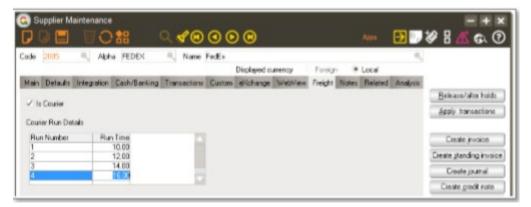

| Is Courier          | The supplier will show in the Default Courier drop down box of the Freight Control screen (see above).                                                         |
|---------------------|----------------------------------------------------------------------------------------------------|
| Courier Run Details | Add a new line for each scheduled Run (collection)<br>time for that courier. When an order is completed,<br>the system will default to the next available Run. |

4. Save and Close the form.

#### **INVENTORY ITEM SETUP**

Note this section is only required if "Include Auto Print Info" is True in the Module Control settings.

1. Create a new Inventory User Field called "Satchel Code". It will be a string, 10 characters long.

| Low Log      | Doolean |    |
|--------------|---------|----|
| Satchel Code | String  | 10 |
| 10 NO 10 1   |         | 00 |

For all the inventory items that are Satchels, populate this user field with the satchel code from the courier company. E.g. E20. Do this from the "Custom" tab of Inventory Item Maintenance.

|       |                 | P   |  |
|-------|-----------------|-----|--|
| Satch | nel Code        | E20 |  |
| 0     | 120 J. D. J. N. |     |  |

2. For all Inventory items that are boxes, the box volume needs to be set against the Inventory Item Unit Volume as below.

| Unit weight   | 0.0000 |
|---------------|--------|
| Unit volume   | 0.1250 |
| Stocking unit | EACH   |

#### **OTHER GREENTREE SETUP**

The system must be configured with the following before the App may be configured.

- A tree to indicate how many cartons are required to supply a stock item. Stock items must have been allocated to a branch. E.g. 0 can go in a carton of another product, 1 comes in a single carton, 2 required 2 separate cartons to supply the item.
- A Barcode printer for delivery labels

#### **APP CONFIGURATION**

In the AppsForGreentree Module Control screen, click on the Change button in the Settings column to open the Freight Control screen.

#### SO PACKING SLIP COMPLETED ACTION

Configure the SO Packing Slip Completed Action settings to determine what happens at the time of completing a packing slip. i.e.

- a. what actions are taken automatically
- b. which fields are displayed on the Sales Order Complete screen

| <ul> <li>Packing Slip Complete</li> <li>Print packing slip</li> </ul>                                                                                                    | Action<br>BES SO Packing S 🐨                                                                                                    |                                                                                              | Use Auto Complete                                                            |
|----------------------------------------------------------------------------------------------------|----------------------------------------------------------------------------------------------------|----------------------------------------------------------------------------------------------|------------------------------------------------------------------------------|
| Email Packing Slip                                                                                                    | W                                                                                                    |                                                                                              | Hide Save Unconfirmed                                                        |
| Print Consignment                                                                                                    | W                                                                                                    |                                                                                              | <ul> <li>Hide Finit Invoice</li> <li>Hide Generate Invoice</li> </ul>        |
| Number of copies                                                                                                    | 1                                                                                                    | 1                                                                                            | Freight Setup                                                                |
| Finalise                                                                                                    |                                                                                                    |                                                                                              | Auto Add Freight on PS                                                       |
| Print invoice                                                                                                    | Email invoice                                                                                                    |                                                                                              | Use SO Location Whouse                                                       |
| Export Invoice                                                                                                    |                                                                                                    |                                                                                              |                                                                              |
|                                                                                                    |                                                                                                    |                                                                                              |                                                                              |
|                                                                                                    | Update Narration U<br>Validate Password V                                                                                            | andatory<br>pdate Narration<br>alidate Password                                              |                                                                              |
| <ul> <li>Mandatory</li> <li>Update Narration</li> <li>Validate Password</li> <li>Display Courier Inform</li> </ul>                                                                              | Mandatory M<br>Update Narration U<br>Validate Password V<br>ation Default Courier                                                    | andatory<br>pdate Narration                                                                  | Mandatory<br>Update Narration<br>Validate Password                           |
| Mandatory Update Narration                                                                                                    | Mandatory M<br>Update Narration U<br>Validate Password V                                                                             | andatory<br>pdate Narration<br>alidate Password                                              | Mandatory<br>Update Narration<br>Validate Password                           |
| <ul> <li>Mandatory</li> <li>Update Narration</li> <li>Validate Password</li> <li>Display Courier Inform</li> </ul>                                                                              | Mandatory M<br>Update Narration U<br>Validate Password V<br>ation Default Courier                                                    | andatory<br>pdate Narration<br>alidate Password                                              | Mandatory Update Narration Validate Password                                 |
| <ul> <li>Mandatory</li> <li>Update Narration</li> <li>Validate Password</li> <li>Display Courier Infom</li> <li>File NZ Courier</li> </ul>                                                      | Mandatory M<br>Update Narration U<br>Validate Password V<br>ation Default Courier<br>\\bghutsvr\nz couriers<br>g Infomation          | andatory<br>pdate Narration<br>alidate Password<br>NZ COURIERS                               | Mandatory Update Narration Validate Password                                 |
| <ul> <li>Mandatory</li> <li>Update Narration</li> <li>Validate Password</li> <li>Display Courier Infom</li> <li>File NZ Courier</li> <li>Display Packaging</li> </ul>                           | Mandatory M<br>Update Narration U<br>Validate Password V<br>ation Default Courier<br>\\bghutsvr\nz couriers<br>g Information<br>Date | andatory<br>pdate Narration<br>alidate Password<br>NZ COURIERS                               | Mandatory Update Narration Validate Password andatory rier Info to Narration |
| <ul> <li>Mandatory</li> <li>Update Narration</li> <li>Validate Password</li> <li>Display Courier Infom</li> <li>File NZ Courier</li> <li>Display Packaging</li> <li>Display Despatch</li> </ul> | Mandatory M<br>Update Narration U<br>Validate Password V<br>ation Default Courier<br>\\bghutsvr\nz couriers<br>g Information<br>Date | andatory<br>pdate Narration<br>alidate Password<br>NZ COURIERS<br>Is Courier M<br>Update Cou | Mandatory Update Narration Validate Password andatory rier Info to Narration |

| Print Packing Slip | Automatically print a packing slip to send with<br>the goods. Choose the format to be printed from<br>the drop-down list.                                                                          |
|--------------------|----------------------------------------------------------------------------------------------------|
| Email Packing Slip | Automatically email a packing slip. Choose the format to be printed from the drop-down list.                                                                                                    |
| Print Consignment  | Automatically print a consignment note to send<br>with the goods. Choose the format to be printed<br>from the drop-down list. Enter the Number of Copies<br>of the consignment note to be printed. |
| Finalise           | Finalise the Sales Order on completion.                                                                                                    |
| Invoice            | Invoice the Sales Order on completion.                                                                                                    |

| Print Invoice                    | Automatically print the invoice on completion.                                                                                                    |
|----------------------------------|----------------------------------------------------------------------------------------------------|
| Picked by                        | Require information to be collected on who picked the order.                                                                                                    |
| Mandatory                        | The user may not progress until this information is supplied                                                                                                    |
| Update Narration                 | This information is automatically added to the Sales Order narration                                                                                                    |
| Validate Password                | The user must enter a valid password before progressing                                                                                                    |
| Checked by                       | Require information to be collected on who checked the order. Options are as above.                                                                                                    |
| Packed by                        | Require information to be collected on who packed the order. Options are as above.                                                                                                    |
| Confirmed by                     | Require information to be collected on who confirmed the order. Options are as above.                                                                                                    |
| Display Courier Information      | Show courier information on the SO Complete screen                                                                                                    |
| Default Courier                  | Select the default courier. See the section<br>above entitled Courier Setup for details on<br>configuring suppliers as Couriers.                                                                                                    |
| File NZ Courier                  | Click the tick-box and select the network folder<br>into which NZ Couriers Despatch IT files will be<br>placed when generated by the system. NB: this<br>folder must be accessible by the Greentree server<br>not the local PC or Terminal Server. NB This location<br>can be overridden by a User setting, see below |
| Display Packaging Information    | Show packaging information on the SO<br>Complete screen                                                                                                    |
| Is Courier Mandatory             | Require a courier to be selected                                                                                                    |
| Display Despatch Date            | Show the despatch date on the SO Complete screen                                                                                                    |
| Update Courier Info to Narration | Add the courier name to the Sales<br>Order narration                                                                                                    |
| Include Auto Print Info          | Creates a Despatch IT file that includes the volume<br>or satchel type. If set to False, the user will need to<br>log into Despatch IT to provide the details of the<br>goods being despatched                                                                                                    |
| Print Actual Weight              | Print the actual weight of goods on the Packing Slip                                                                                                    |
|                                  |                                                                                                    |

Update Sales Order Narration

Adds notes to the Sales Order narration from the fields on the Packing Slip Complete screen

#### **FREIGHT SETUP**

Click on the Freight Setup button to configure the Inventory items that may be used for charging Freight. Items must be set up as a non-diminishing stock item.

| <u>G</u> | reight Setup |                                | the second second |
|----------|--------------|--------------------------------|-------------------|
| Туре     | Code         | Description                    | Default           |
| IN       | Freight      | Standard Freight Charge        |                   |
| IN       | FreeFreight  | Standard Freight Charge Waived |                   |
| IN       |              |                                |                   |

#### **LOCATION TRANSFER**

Configure the Location Transfer settings to Add a new section to the IN Transaction Entry screen when the transaction type 'Transfer' is selected. The section contains an 'Item Code' drop-down box and a 'Quantity' numeric field.

| Location Transfer |    |  |
|-------------------|----|--|
| Add Freight       | w. |  |
| Mandatory         |    |  |
|                   |    |  |

| Add Freight | Allow Freight to be added to the Location<br>Transfer transaction. Choose an IN Transaction<br>Type from the drop-down that will be used by the<br>App to create a transaction for the Freight charged, |
|-------------|----------------------------------------------------------------------------------------------------|
| Mandatory   | Require that Freight is always entered when a Location Transfer transaction is processed.                                                                                                    |

#### **JC AR INVOICE**

| JC AR Invoice |                                                                                             |
|---------------|---------------------------------------------------------------------------------------------|
| Use Freight   | If ticked the Freight Maintenance menu item is added to the   System   Job Cost   menu, and |

to the invoice.

a Complete button is added to the JC Job AR Invoice Entry screen allowing Freight to be added Note: if the Greentree system also has the Sales Orders module enabled the Freight Maintenance menu item will appear on the | System | Sales Orders | menu.

#### FREIGHT TYPE MAINTENANCE

The App adds a new screen to allow for the configuration of Freight Types that define whether freight should be charged on a Sales Order and if so, what charge should apply.

- 1. Select the menu item | System | Sales Orders | Freight Type Maintenance |
- 2. Complete the Header section of the screen then Save and Re-load the record before moving on to the next step:

|                                                                |                | 10             |              | ्य्        | 100                                                                                                    |              |                  | 7      | Appr.                 |                            |                  |           |
|----------------------------------------------------------------|----------------|----------------|--------------|------------|----------------------------------------------------------------------------------------------------|--------------|------------------|--------|-----------------------|----------------------------|------------------|-----------|
| ode                                                            | 1              | . tdFre        | 22           | 0.         |                                                                                                    |              |                  |        |                       |                            |                  |           |
| ecciption                                                      |                | Standa         | ed Freight   |            |                                                                                                    |              |                  |        |                       |                            |                  |           |
| veride T                                                       | ian Type       | Mariua         | Fieldht      | 4          | JC Dveside                                                                                                    | Tran Type M  | anuaFreight      | 6      |                       |                            |                  |           |
|                                                                |                | SOud           | entEtal.rt   | E          | Value Din 21C A                                                                                                    | A Im Value I | Test Print Only? | Urgent | Stock Item Exclusions | Use IN Tran Type           | Freight Codes    | Netration |
| ype                                                            | Sequenc        | e Che          | rge Freight? | 2001110410 | A DESCRIPTION OF THE PARTY OF THE PARTY OF T |              |                  |        |                       |                            |                  |           |
| ype<br>i0                                                      | Sequence<br>10 |                | R            | JOC TIME   | 0.00                                                                                                    | 0.00         | E                |        | (edio                 | MajoFreight                | (edit)           |           |
| 9 <b>0</b> #                                                   |                | 10             |              | JOC THE    |                                                                                                    | 0.00         | - E              | bue    |                       | MajoFreight<br>MajoFreight | (edt)            |           |
| 9 <b>0</b> #                                                   | 10             | 10             | R            |            | 0.00                                                                                                    |              | Ē                | bue    | (edb)                 |                            |                  |           |
| 50<br>50<br>50                                                 | 10             | 10<br>10<br>10 |              |            | 0.00                                                                                                    | 0.00         |                  | bue    | (edb)                 | Hapfreight                 | (edb)            |           |
| 50<br>50<br>50<br>50<br>50<br>50<br>50<br>50<br>50<br>50<br>50 | 10<br>15<br>20 | 10<br>10<br>10 | 2 2 1        |            | 0.00<br>0.00<br>00.00                                                                                                    | 0.00         |                  | bue .  | (edi)<br>(edi)        | Haofreight<br>FreeFreight  | (edit)<br>(edit) |           |

| Code                  | Enter a code by which the Freight Type will be known.                                                                                                    |
|-----------------------|----------------------------------------------------------------------------------------------------|
| Description           | Enter a meaningful description for the Freight Type.                                                                                                    |
| Override Tran Type    | Select the IN Transaction Type to be used for<br>analysing Freight costs where the price on a freight<br>line on a Packing Slip has been manually overridden<br>to 0.00.               |
| JC Override Tran Type | Select the IN Transaction Type to be used for<br>analysing Freight costs where the price on a freight<br>line on a JC Job AR Invoice has been<br>manually overridden to 0.00.          |
| UDF's                 | Select the User Defined Fields that have been set up<br>on the Sales Order for use in determining what<br>should be charged. (See Sales Order UDF Setup<br>below for further details). |
|                       |                                                                                                    |

3. Complete the Table section of the screen, adding a row for each Rule that defines when the Freight Type is applied to a Sales Order:

Type Sequence Charge Freight?/Order/Job Trans Value Packing Stp://C AR Inv Value First Print Only? Stock Item Exclusions Use IN Tran Type Freight Codes Nariation

| Туре                         | Choose whether the Rule applies to a Sales<br>Order (SO) or Job Cost transaction (JC).                                                                                                    |
|------------------------------|----------------------------------------------------------------------------------------------------|
| Sequence                     | The order in which the rules should be applied                                                                                                    |
| Charge Freight?              | Tick where Freight is to be charged                                                                                                    |
| Order/Job Trans Value        | Set the total value for the Order or JC Job over which the Rule applies (excl. GST)                                                                                                    |
| Packing Slip/JC AR Inv Value | Set the total value of the Packing Slip or JC Job<br>AR Invoice over which the Rule applies (excl. GST)                                                                                         |
| First Print Only?            | Tick if the rule should only apply to the first print of<br>a packing slip (i.e. will not apply to back-orders).<br>Note: this field is disabled for the Type JC.                               |
| Stock Item Exclusions        | Click on the Edit button. A pop-up screen will<br>appear into which you may add multiple lines<br>defining a set of specific conditions based on which<br>this Rule should or should not apply: |

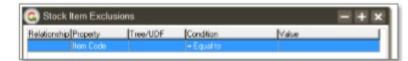

|              | Note: this field is disabled for the Type JC.                                                                                                    |
|--------------|----------------------------------------------------------------------------------------------------|
| Relationship | Used for the operators "And" and "Or"<br>which determine whether a combination of<br>items constitutes the exclusion. e.g. "does not<br>apply the rule if the customer orders Item 12457<br>and item 34112". The first line does not require<br>a Relationship, but all subsequent lines do. |
| Property     | Select one of the following from the drop-down box:<br>- Item Code (stock code)<br>- Analysis Code<br>- Stock Tree<br>- Stock UDF                                                                                                    |
| Tree/UDF     | If the Property chosen is Stock Tree or Stock UDF, select the required Tree/UDF from the drop-down box.                                                                                                    |
| Condition    | Select the condition that should apply for this line.<br>The options available are:                                                                                                    |

| = Equal to 🛛 💎              |
|-----------------------------|
| = Equal to                  |
| >= Greater than or equal to |
| > Greater than              |
| IN Includes                 |
| <= Less than or equal to    |
| < Less than                 |
| <> Not equal to             |

ValueEnter the Value to which this condition should<br/>be applied. This will be a specific Item Code,<br/>Analysis Code, Stock Tree or UDF Value.Use IN Tran TypeSelect the IN Transaction Type to be used for<br/>analysing why Freight was or was not charged.Freight CodesClick on the Edit button. A pop-up screen will<br/>appear into which you may add multiple lines

click on the Edit button. A pop-up screen will appear into which you may add multiple lines defining which Freight Codes are available on the Packing Slip Complete form or JC Job Invoice Complete form, for this Rule:

| Relationship | Property  | Tree/UDF | Condition  | Value   |  |
|--------------|-----------|----------|------------|---------|--|
|              | Item Code |          | = Equal to | Freight |  |
| And 🔻        | Item Code |          | = Equal to |         |  |

| Relationship | Used for the operators "And" and "Or"                                                                   |
|--------------|----------------------------------------------------------------------------------------------------|
|              | which determine whether a combination of                                                                |
|              | items constitutes the exclusion. e.g. "do not                                                           |
|              | apply the rule if the customer orders Item 12457                                                        |
|              | and item 34112". The first line does not require                                                        |
|              | a Relationship, but all subsequent lines do.                                                            |
| Property     | Select one of the following from the drop-down box:<br>- Item Code (stock code)                         |
|              | - Analysis Code                                                                                         |
|              | <ul> <li>Stock Tree (applies to all items under this tree)</li> <li>Stock UDF</li> </ul>                |
| Tree/UDF     | If the Property chosen is Stock Tree or Stock UDF, select the required Tree/UDF from the drop-down box. |
| Condition    | Select the condition that should apply for this line. The options available are:                        |

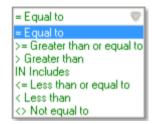

ValueEnter the Value to which this condition should<br/>be applied. This will be a specific Item Code,<br/>Analysis Code, Stock Tree or UDF Value.NarrationEnter the Narration that will be added to the<br/>Sales Order or JC Job line along with the Ticket<br/>number (if entered).

#### 4. Save and Close the form.

#### Examples:

Rules are applied in sequence, so you must specify the most specific first.

- A. To charge a higher freight for a specific item you would;
  - i. Tick charge freight, leave the two values at 0, don't tick First print Only, ignore UDF's, click the <edit> for Stock Item Exclusion,
  - ii. Select Item Code, condition of <> Not Equal to, then select the stock item to charge freight on,
  - iii. Choose the IN Tran Type these are used to analysis the freight charged and not charged, click <edit> on Freight Codes
  - iv. Select as many stock items as are applicable for this rule line would normally only be one or one per geographical area, click OK
- B. To charge a higher freight for urgent delivery (or anything setup as a transaction udf);
  - Tick charge freight, leave the two values at 0, don't tick First print Only, type in the relevant value for the udf (if the udf is a Boolean this must be true or false in lower case), ignore the <edit> for Stock Item Exclusion, choose the IN Tran Type – these are used to analysis the freight charged and not charged, click <edit> on Freight Codes
  - ii. Select as many stock items as are applicable for this rule line would normally only be one or one per geographical area, click OK
- C. To not charge freight for orders over a specified value;
  - Do not tick charge freight, type the total order value over which freight is free, don't tick First print Only, ignore UDF's, ignore the <edit> for Stock Item Exclusion, choose the IN Tran Type – these are used to analysis the freight charged and not charged, click <edit> on Freight Codes
  - ii. Select as many stock items as are applicable for this rule line would normally only be one or one per geographical area, click OK

Notes:

- every rule you need a final line which is a catchall normally charge freight, with no value, no udf's, no exclusion then a Transaction type and Freight Code.
- To charge freight on Job Invoices, you must have a JC line for these you cannot have UDF's of stock item exclusions.

#### **CUSTOMER MAINTENANCE**

The App adds a new Freight tab to the Customer Maintenance screen to allow a default freight type to be set for each customer.

#### **MANUAL SETUP**

- 1. Select the menu item | Data Entry | Accounts Receivable | Customer Maintenance |
- 2. Choose a customer.
- 3. Choose a Default Freight Type for the customer, from the drop-down list.
- 4. Save and Close the form.

| ode 1012 | < Alp    | ha BOULDE   | 🔍 Name | Boulder Secor | ndary          |           |          |
|----------|----------|-------------|--------|---------------|----------------|-----------|----------|
|          |          |             |        | Disp          | layed currency | Foreign ( | Local    |
| Freigh   | K 5.     | ales Orders | WebVie | W             | Notes          | Related   | Analysis |
| Main     | Defaults | Integration | Credit | Delivery      | Transactions   | Custom    | eXchange |

#### **FREIGHT TYPE IMPORT**

The App adds a new import script to allow Freight codes to be imported in bulk.

- 1) Create a text file with the following fields separated by a comma:
  - a) Customer Code
  - b) Default Freight Type Code

| /iii fr                  | eight                        | type - N                                         | otepad                       | J    |
|--------------------------|------------------------------|--------------------------------------------------|------------------------------|------|
| File                     | Edit                         | Format                                           | View                         | Help |
| 100<br>100<br>AKL<br>BRO | 2,st<br>3,st<br>001,<br>WNJ, | dFreig<br>dFreig<br>StdFreig<br>StdFre<br>StdFre | ght<br>ght<br>eight<br>eight |      |

- 2) Save the file in CSV or TXT format
- 3) Select the menu item | System | Utilities | System Scripts |
- 4) Expand the list entry for Apps4GT Freight
- 5) Select Import Customer Freight Types
- 6) Tick the Output to screen tick box
- 7) Click on the Run script button

- 8) Browse to find the text file created at step 1 above, and click Open
- 9) The script will run to import the default freight codes and will show the results of the import on-screen.

#### **USER SETUP**

The App adds a new tab to the User Preferences Maintenance form to allow a user to be configured to over-ride the Freight Type on a Sales Order, and also change the location of the Despatch IT files this app creates. This could be useful if there are multiple physical locations Despatch IT couriers to pick up from.

- 1. Select the menu item | System | System Setup | User Maintenance |
- 2. Select the user from the Name drop-down list and click on the More Preferences button.
- 3. Click on the Freight tab.
- 4. Tick Allow Freight Type Override.
- 5. IF the user outputs the Despatch IT file to a different location please enter the directory where this user's Despatch IT files should be placed.
- 6. Save and Close the form.

| General    | Freight                     | AR Defaults | Menu security | Print forms | Company acce |
|------------|-----------------------------|-------------|---------------|-------------|--------------|
| Freight De | efaults<br>v Freight Type O | Verride     |               |             |              |
| File NZ Co | ourier                      |             |               |             |              |